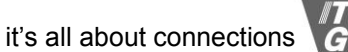

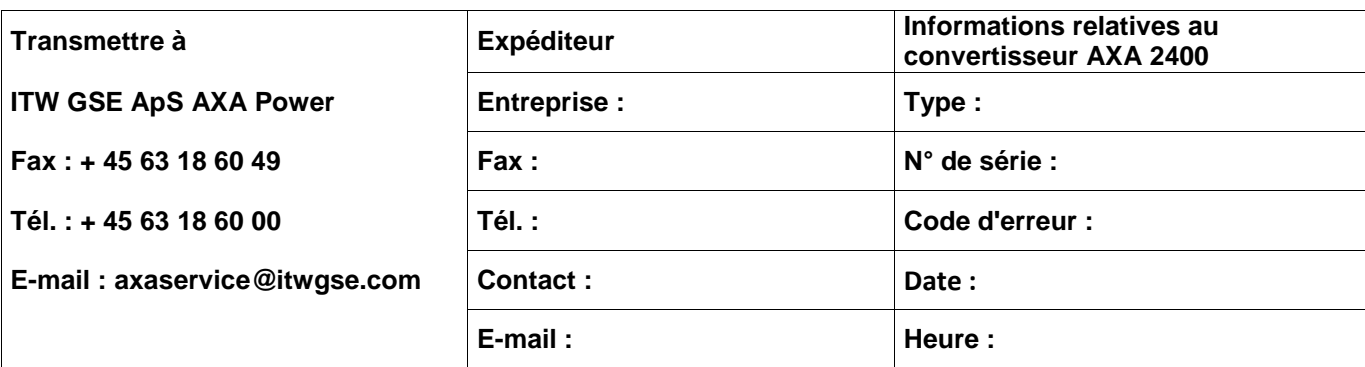

**Comment accéder à la boîte noire :**

1. Appuyez sur le bouton central en maintenant la pression pendant environ 10 secondes pour entrer dans le menu des icônes.

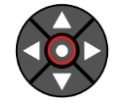

2. Pour sélectionner la « Boîte noire », il suffit d'utiliser les touches de navigation ◄▼▲► pour

mettre en surbrillance l'icône. in Ensuite, appuyez sur • pour accéder au menu.

3. Utilisez les touches ▼/▲ pour mettre en surbrillance le défaut que vous souhaitez afficher.

4. Appuyez sur ● pour sélectionner l'affichage des informations du défaut concerné. L'erreur est alors expliquée en texte clair.

5. Appuyez sur ● pour afficher les détails relatifs au défaut mémorisé.

6. Utilisez les touches ▼/▲ pour parcourir les données enregistrées et complétez le tableau ci-dessous.

7. Utilisez ◄ pour quitter le sous-menu.

8. Utilisez ◄ pour quitter le sous-menu et revenir au menu des icônes de base.

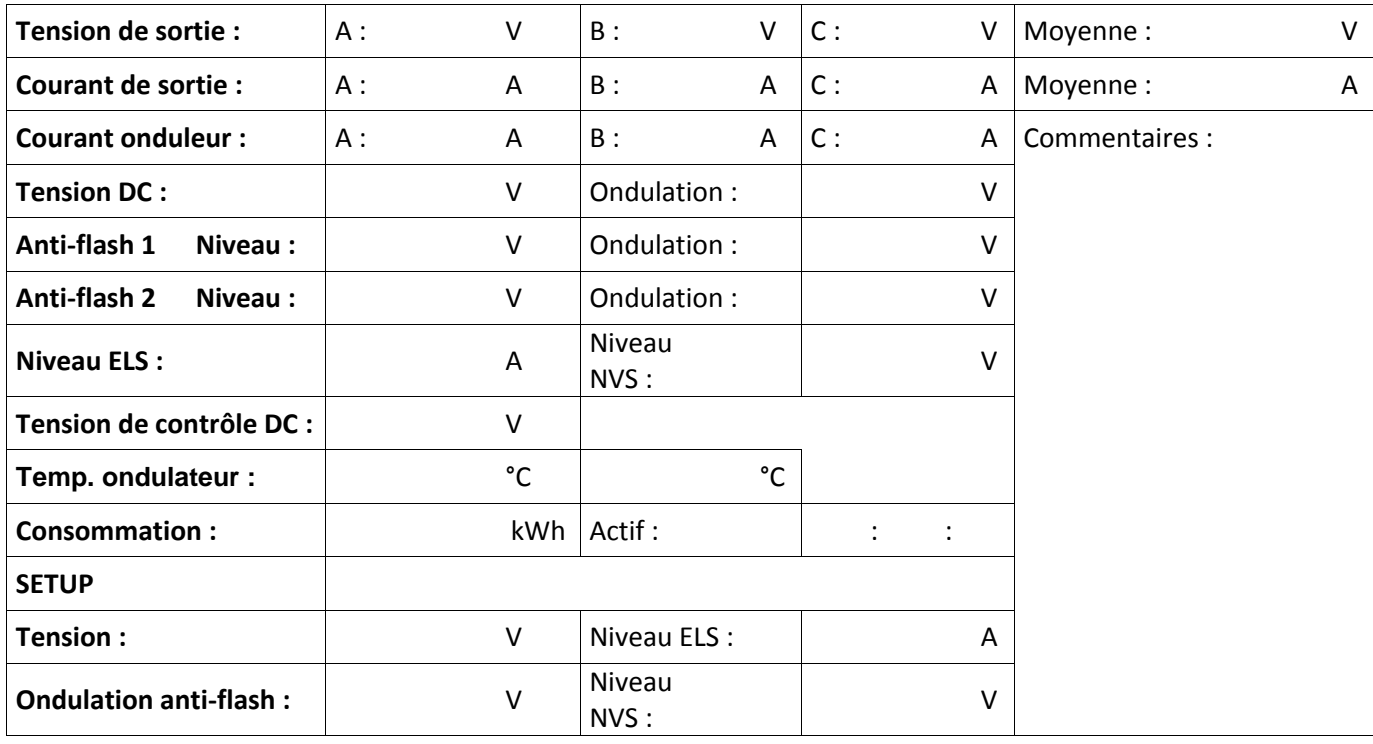

**Autres indications (signalisation, voyants, dégats, etc.) :**

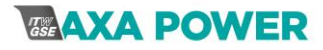